### **OPERATING INSTRUCTIONS**

# **CompactRIO**™ cRIO-9002/9004

# Intelligent Real-Time Embedded Controllers for CompactRIO

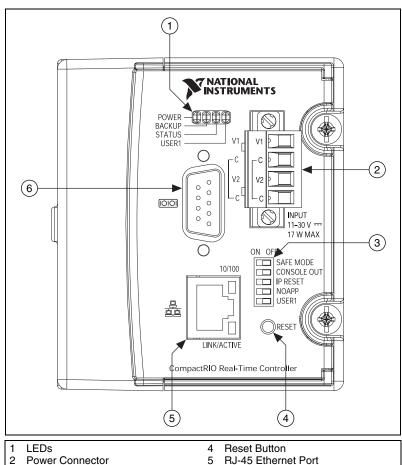

- **DIP Switches** RS-232 Serial Port
  - Figure 1. CompactRIO cRIO-9002/9004

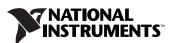

These operating instructions describe how to connect the National Instruments cRIO-9002 and cRIO-9004 to a network and how to use the features of the cRIO-9002 and cRIO-9004. For information about installing, configuring, and programming the controller, refer to the *CompactRIO Bookshelf* at **Start»All Programs»National Instruments» CompactRIO»Search the CompactRIO Bookshelf**.

# **Safety Guidelines**

Operate the cRIO-9002/9004 only as described in these operating instructions.

### **Safety Guidelines for Hazardous Locations**

The cRIO-9002/9004 is suitable for use in Class I, Division 2, Groups A, B, C, and D hazardous locations; Class 1, Zone 2, AEx nC IIC T4, and Ex nC IIC T4 hazardous locations; and nonhazardous locations only. Follow these guidelines if you are installing the cRIO-9002/9004 in a potentially explosive environment. Not following these guidelines may result in serious injury or death.

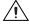

**Caution** Do *not* disconnect the power supply wires and connectors from the controller unless power has been switched off.

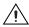

**Caution** Do *not* install or remove the controller unless power has been switched off.

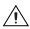

**Caution** Substitution of components may impair suitability for Class I, Division 2.

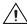

**Caution** For Zone 2 applications, install the CompactRIO system in an enclosure rated to at least IP 54 as defined by IEC 60529 and EN 60529.

#### **Special Conditions for Safe Use in Europe**

This equipment has been evaluated as EEx nC IIC T4 equipment under DEMKO Certificate No. 03 ATEX 0324020X. Each controller is marked II 3G and is suitable for use in Zone 2 hazardous locations.

# **Connecting the Controller to a Network**

Connect the controller to an Ethernet network using the RJ-45 Ethernet port on the controller front panel. Use a standard Category 5 (CAT-5) Ethernet cable to connect the controller to an Ethernet hub, or use an Ethernet crossover cable to connect the controller directly to a computer.

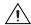

**Caution** To prevent data loss and to maintain the integrity of your Ethernet installation, do *not* use a cable longer than 100 m. If you are using 100 Mbps Ethernet, National Instruments recommends using a CAT-5 shielded twisted-pair Ethernet cable.

The host computer communicates with the controller over a standard Ethernet connection. If the host computer is on a network, you must configure the controller on the same subnet as the host computer. If neither the host computer nor the CompactRIO controller is connected to a network, you can connect the two directly using a CAT-5 crossover cable.

If you need to build your own cable, refer to the *Cabling* section for more information about Ethernet cable wiring connections.

In order to configure the controller, you must connect it to the same subnet as the host computer. If you want to use the controller on a subnet other than the one the host computer is on, first connect the controller on the same subnet as the host computer. Use DHCP to assign an IP address or reassign a static IP address for the subnet where you want it to be and physically move it to the other subnet. The first time you configure the controller, you must also install software on it. Refer to the *Measurement & Automation Explorer Help* for more information about configuring the controller in Measurement & Automation Explorer (MAX). Contact your network administrator if you need assistance configuring the host computer and controller on the same subnet.

# Wiring Power to the Controller

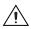

**Caution** You *must* install the controller on a CompactRIO chassis and tighten the captive screws before you apply power to the controller. Installing the controller while power is applied to it can cause damage to the chassis.

The controller requires an external power supply that meets the specifications in the *Power Requirements* section. The controller filters and regulates the supplied power and provides power for all of the I/O modules in the chassis. You can connect two power sources to the controller. The controller draws power from the power source with the higher voltage. The controller has one layer of reverse feed protection. The power source you connect to the controller must provide an additional layer of reverse current flow protection. Complete the following steps to connect power sources to the controller.

- 1. Connect the positive lead of one of the power sources to the V1 terminal and the negative lead to one of the C terminals.
- 2. Connect the positive lead of the other power source to the V2 terminal and the negative lead to one of the C terminals.

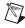

**Note** The controller draws power from *either* V1 or V2 depending on which terminal has a higher voltage. It does not draw power from both terminals.

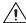

**Caution** The C terminals are internally connected to each other. Make sure to use two power sources that have a common ground.

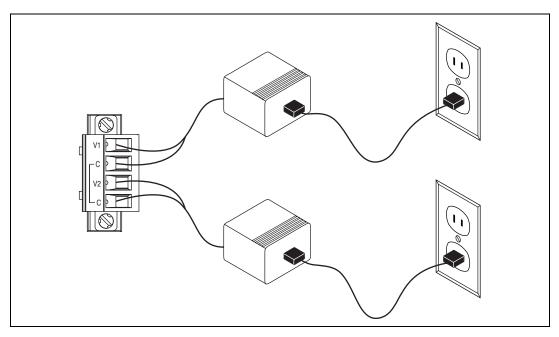

Figure 2. Wiring Power to the Controller

### **Powering On the Controller**

Plug in each power supply to the CompactRIO system. The controller runs a power-on self test (POST). During the POST, the Power, Status, and User1 LEDs turn on. The User and Status LEDs turn off, indicating that the POST is complete. If the LEDs do not behave in this way when the controller powers on, refer to the *Understanding LED Indications* section.

# **Connecting Serial Devices to the Controller**

The controller has an RS-232 serial port to which you can connect devices such as displays or input devices. Use the Serial VIs to read from and write to the serial port. For more information about the Serial VIs, refer to the *LabVIEW Help*.

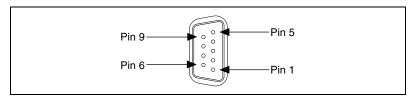

Figure 3. Controller Serial Port

Table 1. DB-9 Pin Descriptions

| Pin | Signal |  |
|-----|--------|--|
| 1   | DCD    |  |
| 2   | RXD    |  |
| 3   | TXD    |  |
| 4   | DTR    |  |
| 5   | GND    |  |
| 6   | DSR    |  |
| 7   | RTS    |  |
| 8   | CTS    |  |
| 9   | RI     |  |

# **Configuring DIP Switches**

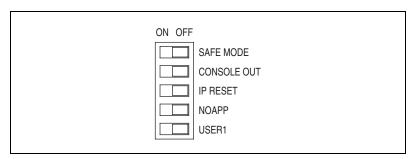

Figure 4. Controller DIP Switches

All of the DIP switches are in the OFF position when the controller is shipped from National Instruments.

#### Safe Mode Switch

The position of the Safe Mode switch determines whether the embedded LabVIEW Real-Time engine launches when the controller boots. If the switch is in the OFF position, the LabVIEW Real-Time engine launches. Keep this switch in the OFF position during normal operation. If the switch is in the ON position when the controller boots, the controller launches only the essential services required for updating its configuration and installing software. The LabVIEW Real-Time engine does not launch.

Push the Safe Mode switch to the ON position if the software on the controller is corrupted. Even if the switch is not in the ON position, if there is no software installed on the controller, the controller automatically boots into safe mode. The Safe Mode switch must be in the ON position to reformat the drive on the controller. Refer to the *Measurement & Automation Explorer Help* for more about installing software on a controller and the reformatting the drive on the controller.

#### **Console Out Switch**

With a serial-port terminal program, you can use the Console Out switch to read the IP address and BIOS version of the controller. Connect the serial port on the controller to a computer. Push the switch to the ON position. Make sure that the serial-port terminal program is configured to the following settings:

- 9,600 bits per second
- Eight data bits
- No parity
- One stop bit

The serial-port terminal program displays the IP address and BIOS version. Keep this switch in the OFF position during normal operation.

#### **IP Reset Switch**

Push the IP Reset switch to the ON position and reboot the controller to reset the IP address of the controller to 0.0.0.0. If the controller is on your local subnet and the IP Reset switch is in the ON position, the controller appears in MAX with IP address 0.0.0.0. You can configure a new IP address for the controller in MAX. Refer to the *Resetting the Network Configuration of the Controller* section for more information about resetting the IP address. You also can push this switch to the ON position to unlock a controller that was previously locked in MAX.

#### No App Switch

Push the No App switch to the ON position to prevent a LabVIEW startup application from running on the controller when the controller powers on, even if one is present. If you want to permanently disable the application from running when the controller powers on, you must disable it in LabVIEW. To run an application when the controller powers on, push the No App switch to the OFF position, create an application using the LabVIEW Application Builder, and configure the application in LabVIEW to launch when the controller powers on. If you already have an application configured to launch when the controller powers on and you push the No App switch from ON to OFF, the power-on application is automatically enabled. For more information about automatically launching VIs when the controller powers on and disabling VIs from launching when the controller powers on, refer to the *LabVIEW Real-Time Module User Manual*.

#### **User1 Switch**

You can define the User1 switch for your application. To define the purpose of this switch in your embedded application, use the RT Read Switch VI in your LabVIEW RT embedded VI. For more information about the RT Read Switch VI, refer to the *LabVIEW Help*.

# **Understanding LED Indications**

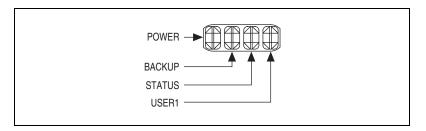

Figure 5. CompactRIO Controller LEDs

#### **Power LED**

The Power LED is lit while the controller is powered on. This LED indicates that the power supply connected to the controller is adequate, and that the controller is supplying power to the CompactRIO system.

### **Backup LED**

The Backup LED is lit when the controller is drawing power from the V2 terminal.

#### **Status LED**

The Status LED is off during normal operation. The controller indicates specific error conditions by flashing the Status LED a certain number of times as shown in Table 2.

Table 2. Status LED Indications

| Number of<br>Flashes | Indication                                                                                                    |
|----------------------|----------------------------------------------------------------------------------------------------|
| 1                    | The controller is unconfigured. Use MAX to configure the controller. Refer to the <i>Measurement &amp; Automation Explorer Help</i> for information about configuring the controller.                                                                                                    |
| 2                    | The controller has detected an error in its software. This usually occurs when an attempt to upgrade the software is interrupted. Reinstall software on the controller. Refer to the <i>Measurement &amp; Automation Explorer Help</i> for information about installing software on the controller. |
| 3                    | The controller is in safe mode because the Safe Mode DIP switch is in the ON position. Refer to the <i>Configuring DIP Switches</i> section for information about the Safe Mode DIP switch.                                                                                                    |
| 4                    | The controller software has crashed twice without rebooting or cycling power between crashes. This usually occurs when the controller runs out of memory. Review your RT VI and check the controller memory usage. Modify the VI as necessary to solve the memory usage issue.                      |
| Continuous flashing  | The controller has detected an unrecoverable error. Contact National Instruments.                                                                                                    |
| Solid                | The flash memory card on the controller is corrupt. Reformat the hard drive on the controller. Refer to Measurement & Automation Explorer Help for more information about reformatting the hard drive.                                                                                              |

### **User1 LED**

You can define the User1 LED to meet the needs of your application. To define the LED, use the RT LEDs VI in LabVIEW. For more information about the RT LEDs VI, refer to the *LabVIEW Help*.

# **Resetting the Network Configuration of the Controller**

If the controller is not able to communicate with the network, you can manually restore the unit to the factory network settings. When you reset the controller, the IP address, subnet mask, DNS address, gateway, and Time Server IP are set to 0.0.0.0. Resetting does not affect power-on defaults, watchdog settings, or VIs.

Complete the following steps to reset the controller.

- 1. Move the IP Reset DIP switch to the ON position.
- 2. Push the Reset button to cycle power to the controller. The Status LED flashes once, indicating that the controller IP address is unconfigured.
- 3. Move the IP Reset switch to the OFF position.

The controller settings are reset. You can reconfigure the settings in MAX from a computer on the same subnet. Refer to the *Measurement & Automation Explorer Help* for more information about configuring the controller.

# **Specifications**

#### Network

| Network interface        | 10BaseT and 100BaseTX<br>Ethernet  |
|--------------------------|------------------------------------|
| Compatibility            | IEEE 802.3                         |
| Communication rates      | 10 Mbps, 100 Mbps, auto-negotiated |
| Maximum cabling distance | 100 m/segment                      |

### Memory

| cRIO-9002   |        |
|-------------|--------|
| Nonvolatile | 64 MB  |
| DRAM        | 32 MB  |
| cRIO-9004   |        |
| Nonvolatile | 512 MB |
| DRAM        | 64 MB  |

#### **Power Requirements**

You must use a National Electric Code (NEC) Class 2 power source with the cRIO-9002/9004.

Recommended power supply......48 W secondary, 18 VDC to 24 VDC

Power consumption

Controller only......7 W max

Controller supplying power to

8 CompactRIO modules .....24 W

Power supply range ......11 to 30 V

#### **Physical Characteristics**

If you need to clean the controller, wipe it with a dry towel.

Weight ......Approx. 488 g (17.2 oz)

### Safety

#### **Safety Voltages**

Connect only voltages that are within these limits.

V-to-C......30 V max, Installation Category I

Installation Category I is for measurements performed on circuits not directly connected to the electrical distribution system referred to as *MAINS* voltage. MAINS is a hazardous live electrical supply system that powers equipment. This category is for measurements of voltages from specially protected secondary circuits. Such voltage measurements include signal levels, special equipment, limited-energy parts of equipment, circuits powered by regulated low-voltage sources, and electronics.

### **Safety Standards**

The cRIO-9002/9004 is designed to meet the requirements of the following standards of safety for electrical equipment for measurement, control, and laboratory use:

- EN 61010-1, IEC 61010-1
- UL 61010-1
- CAN/CSA-C22.2 No. 61010-1

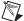

**Note** For UL and other safety certifications, refer to the product label, or visit ni.com/certification, search by model number or product line, and click the appropriate link in the Certification column.

#### **Hazardous Locations**

| U.S. (UL)      | Class I, Division 2, Groups A, B, C, D, T4; Class I, Zone 2, AEx nC IIC T4 |
|----------------|----------------------------------------------------------------------------|
| Canada (C-UL)  | Class I, Division 2, Groups A, B, C, D, T4; Class I, Zone 2, Ex nC IIC T4  |
| Europe (DEMKO) | EEx nC IIC T4                                                              |

#### **Environmental**

The cRIO-9002/9004 is intended for indoor use only. For outdoor use, mount the CompactRIO system in a suitably rated enclosure.

Operating temperature (IEC 60068-2-1, IEC 60068-2-2).....-40 to 70 °C

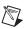

**Note** To meet this operating temperature range, follow the guidelines in the installation instructions for your CompactRIO system.

| Storage temperature                       |       |
|-------------------------------------------|-------|
| (IEC 60068-2-1, IEC 60068-2-2)40 to 85 °C |       |
| ID 40                                     |       |
| Ingress protectionIP 40                   |       |
| Operating humidity                        |       |
| (IEC 60068-2-56)                          | nsing |
| Storage humidity                          |       |
| (IEC 60068-2-56)                          | sing  |

| Maximum altitude             | 2,000 m |
|------------------------------|---------|
| Pollution Degree (IEC 60664) | 2       |

#### **Shock and Vibration**

To meet these specifications, you must panel mount the CompactRIO system and affix ferrules to the end of the terminal wires.

### **Electromagnetic Compatibility**

| Emissions | EN 55011 Class A at 10 m    |
|-----------|-----------------------------|
|           | FCC Part 15A above 1 GHz    |
| Immunity  | Industrial levels per EN    |
|           | 61326:1997 + A2:2001,       |
|           | Table A.1                   |
| EMC/EMI   | CE, C-Tick, and FCC Part 15 |
|           | (Class A) Compliant         |

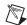

**Note** For EMC compliance, operate this device with shielded cabling.

#### **FCC Compliance**

Go to ni.com/info and enter rdcriofcc for information on using this product in compliance with FCC regulations.

#### **CE Compliance**

This product meets the essential requirements of applicable European directives, as amended for CE marking, as follows:

Low-Voltage Directive (safety)......73/23/EEC

Electromagnetic Compatibility
Directive (EMC) ......89/336/EEC

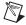

**Note** Refer to the Declaration of Conformity (DoC) for this product for any additional regulatory compliance information. To obtain the DoC for this product, visit ni.com/certification, search by model number or product line, and click the appropriate link in the Certification column.

### **Cabling**

Table 3 shows the standard Ethernet cable wiring connections for both normal and crossover cables.

**Table 3.** Ethernet Cable Wiring Connections

| Pin | Connector 1  | Connector 2<br>(Normal) | Connector 2<br>(Crossover) |
|-----|--------------|-------------------------|----------------------------|
| 1   | white/orange | white/orange            | white/green                |
| 2   | orange       | orange                  | green                      |
| 3   | white/green  | white/green             | white/orange               |
| 4   | blue         | blue                    | blue                       |
| 5   | white/blue   | white/blue              | white/blue                 |
| 6   | green        | green                   | orange                     |
| 7   | white/brown  | white/brown             | white/brown                |
| 8   | brown        | brown                   | brown                      |

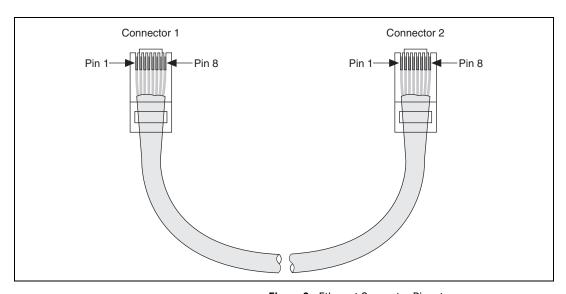

Figure 6. Ethernet Connector Pinout

### **National Instruments Contact Information**

National Instruments corporate headquarters is located at 11500 North Mopac Expressway, Austin, Texas, 78759-3504. National Instruments also has offices located around the world to help address your support needs. For telephone support in the United States, create a service request at ni.com/support and follow the calling instructions or dial 512 795 8248. For telephone support outside the United States, contact your local branch office:

Australia 1800 300 800, Austria 43 0 662 45 79 90 0, Belgium 32 0 2 757 00 20, Brazil 55 11 3262 3599, Canada (Calgary) 403 274 9391, Canada (Ottawa) 613 233 5949, Canada (Québec) 450 510 3055, Canada (Toronto) 905 785 0085, Canada (Vancouver) 604 685 7530, China 86 21 6555 7838, Czech Republic 420 224 235 774, Denmark 45 45 76 26 00, Finland 385 0 9 725 725 11, France 33 0 1 48 14 24 24, Germany 49 0 89 741 31 30, India 91 80 51190000, Israel 972 0 3 6393737, Italy 39 02 413091, Japan 81 3 5472 2970, Korea 82 02 3451 3400, Malaysia 603 9131 0918, Mexico 01 800 010 0793, Netherlands 31 0 348 433 466, New Zealand 0800 553 322, Norway 47 0 66 90 76 60, Poland 48 22 3390150, Portugal 351 210 311 210, Russia 7 095 783 68 51, Singapore 65 6226 5886, Slovenia 386 3 425 4200, South Africa 27 0 11 805 8197, Spain 34 91 640 0085, Sweden 46 0 8 587 895 00, Switzerland 41 56 200 51 51, Taiwan 886 2 2528 7227, Thailand 662 992 7519, United Kingdom 44 0 1635 523545

CompactRIO $^{\text{TM}}$ , LabVIEW $^{\text{TM}}$ , National Instruments $^{\text{TM}}$ , NI $^{\text{TM}}$ , and ni.com $^{\text{TM}}$  are trademarks of National Instruments Corporation. Product and company names mentioned herein are trademarks or trade names of their respective companies. For patents covering National Instruments products, refer to the appropriate location: Help\*Patents in your software, the patents.txt file on your CD, or ni.com/patents.

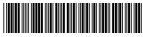

373561B-01

Jul04